# **ONIXEDIT TRAINING DOCUMENT USERS: VENDOR**

Daily Validation File

Latest Version: 6/2/2022

## **TABLE OF CONTENTS**

r.

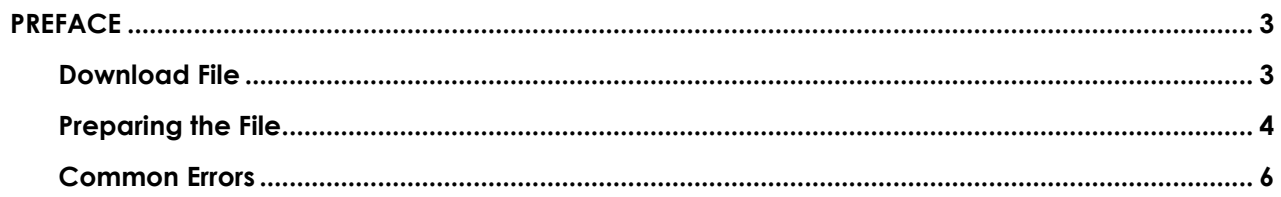

# <span id="page-2-0"></span>**PREFACE**

This document will help vendors to navigate the daily validation file that is emailed from ONIXEDIT. These daily files contain a list of all the items which were updated in your ONIXEDIT catalogue in the last 24 hours. It may contain both valid items and items with errors. Please note, that items with errors will be blocked from appearing on Indigo systems until the validation errors are resolved.

The email is sent to the user set up as the publisher contact. If you wish for a different user to receive the validation email or to add additional users to receive the validation email, please contact [MasterData@indigo.ca](mailto:MasterData@indigo.ca)

#### <span id="page-2-1"></span>**Download File**

The email contains a link to download the validation file.

1. Click on the link to Download the file in from the email – this will download a .zip file:

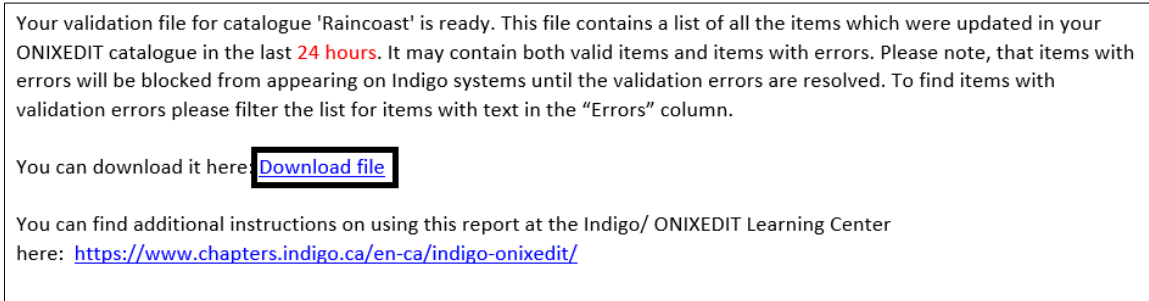

If you have any questions, please contact masterdata@indigo.ca

Best regards, Indigo Master Data Team

- 2. Unarchive the .zip file.
- 3. Open the .xlsx file in Excel.

This is what the file should look like:

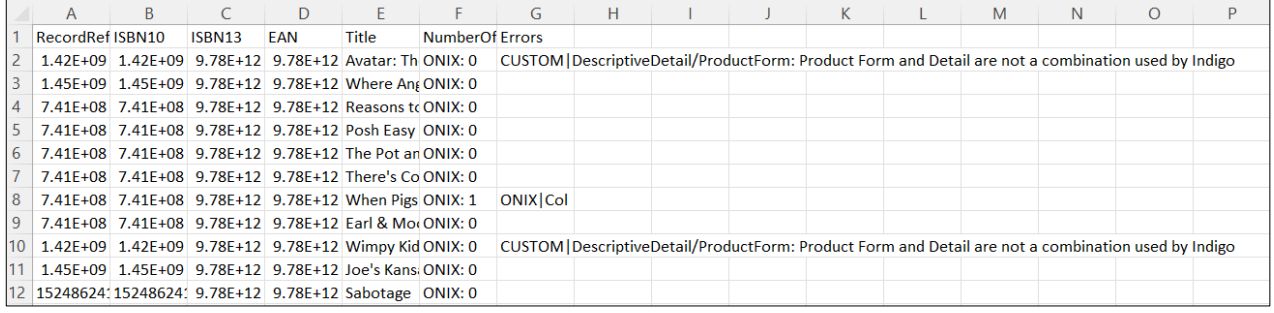

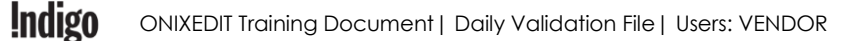

### <span id="page-3-0"></span>**Preparing the File**

In order to work through the spreadsheet easier, you should expand the columns and rows, and add a filter.

1. Expand the rows by selecting the whole spread sheet, and double clicking between two rows.

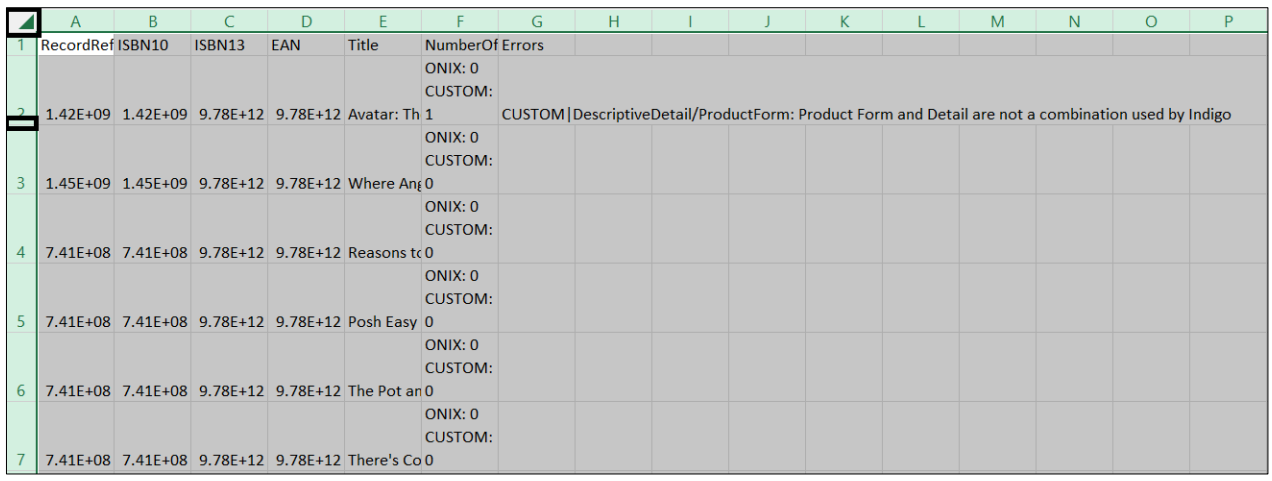

2. Expand columns F and G by selecting the two columns and double clicking between them.

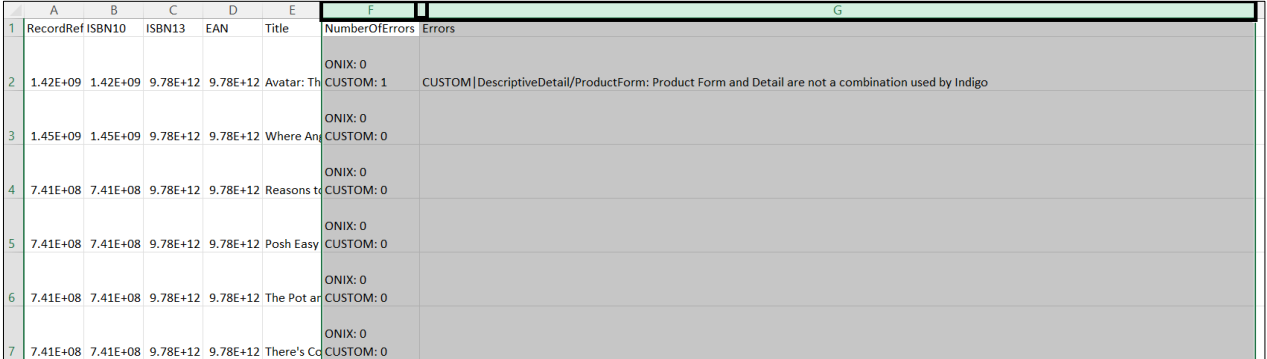

3. Add a filter to all columns – select all, click Data, and Filter.

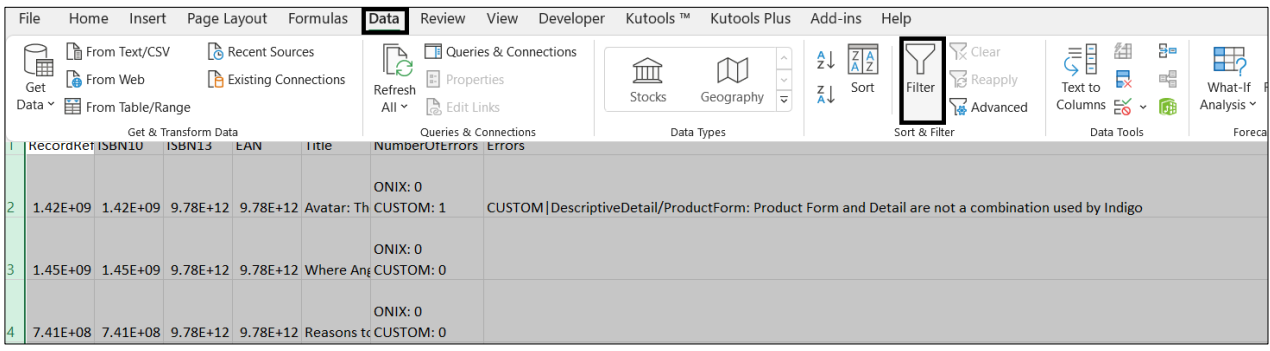

4. Filter on the NumberOfErrors column – **deselect** ONIX: 0 CUSTOM: 0 – these are the **valid** titles that have been updated and contain no errors, so we do not need to look at them.

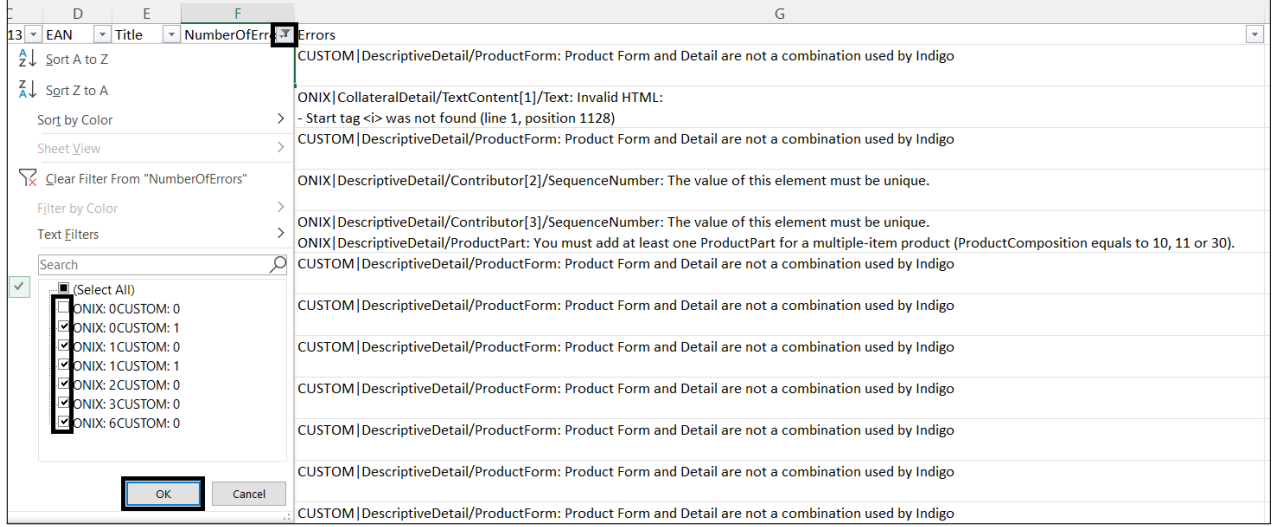

### <span id="page-5-0"></span>**Common Errors**

There are two types of errors you will see: ONIX errors, and CUSTOM errors. Both types of errors will prevent your products being sent to our database so it is important that you correct them. Once you have filtered for errors, you should go through them one-by-one and make the corrections in your ONIX file (if you send one), or directly in ONIXEDIT Cloud. The following is a list of common errors and how to resolve them.

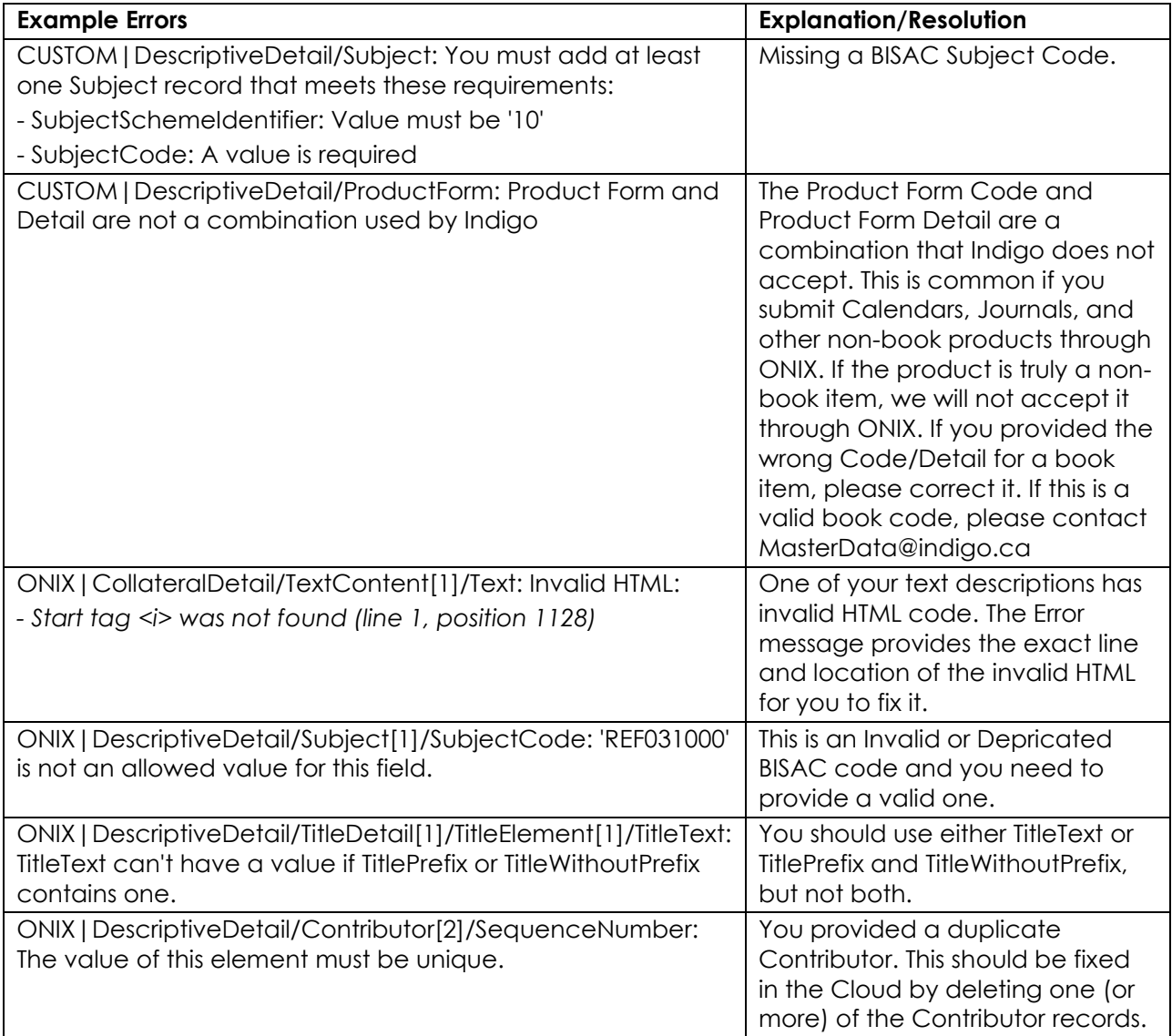